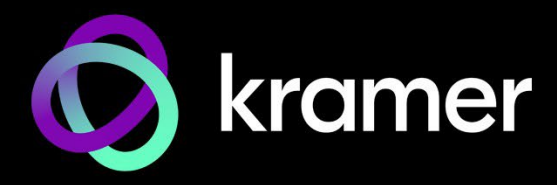

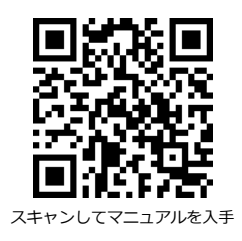

# WP-SW2-EN7 クイックスタートガイド

このガイドは、WP-SW2-EN7を初めてインストールして使用するのに役立ちます。

www.kramerav.com/downloads/WP-SW2-EN7 にアクセスして最新のユーザーマニュアルを ダウンロードし、ファームウェアのアップグレードが利用可能かどうかを確認してください。

## **ステップ1:ボックスの内容を確認する**

- **⊗ WP-SW2-EN7 2入力ウォールプレート型エンコーダー ろんの** フレームセットとフェイスプレート
- 

⊗ 設置用アクセサリ 1 つい 1 つい 1 クイックスタートガイド

### **ステップ2:WP-SW2-EN7の説明**

EU/UK

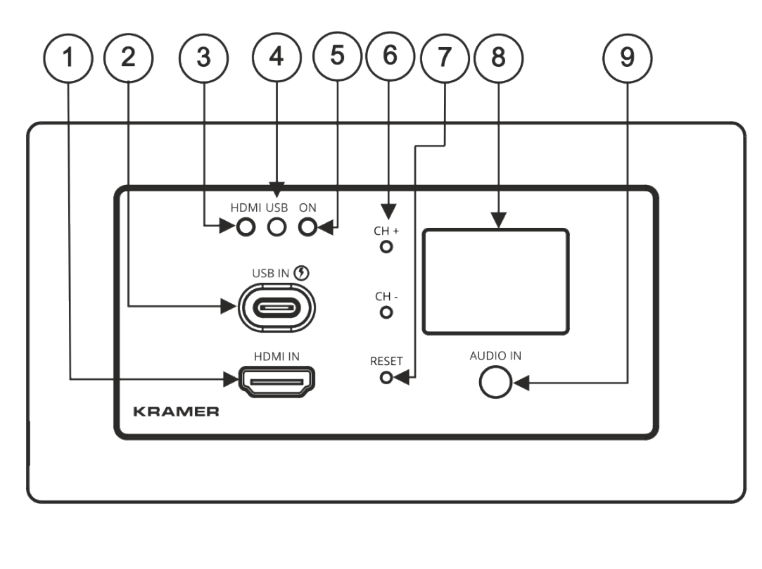

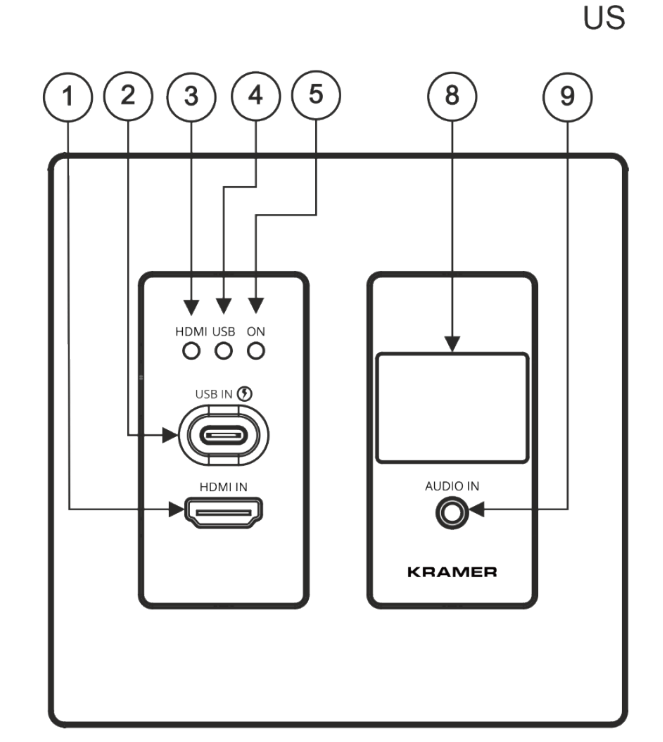

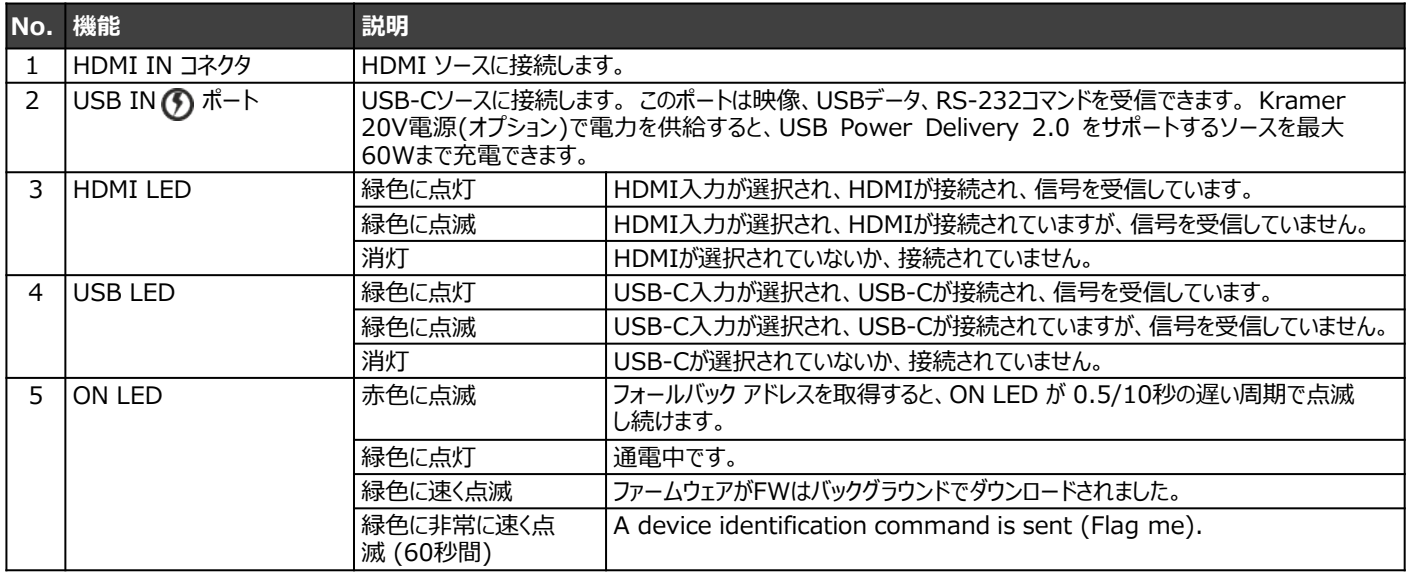

**WP-SW2-EN7** Quick Start

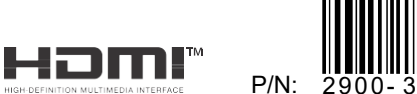

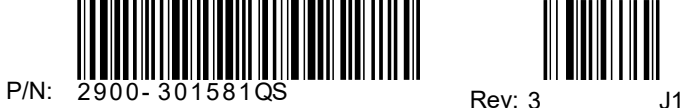

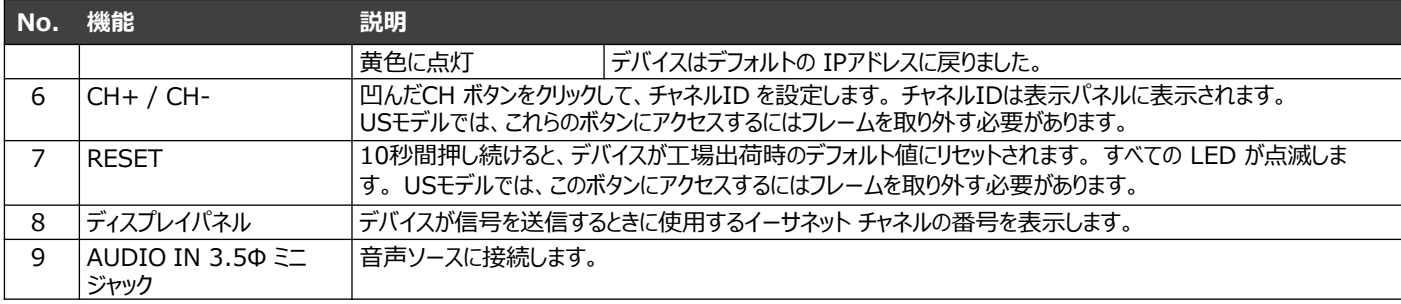

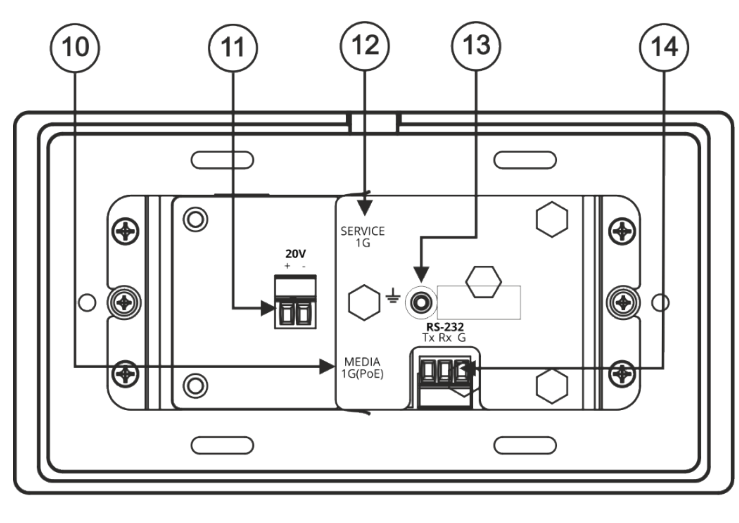

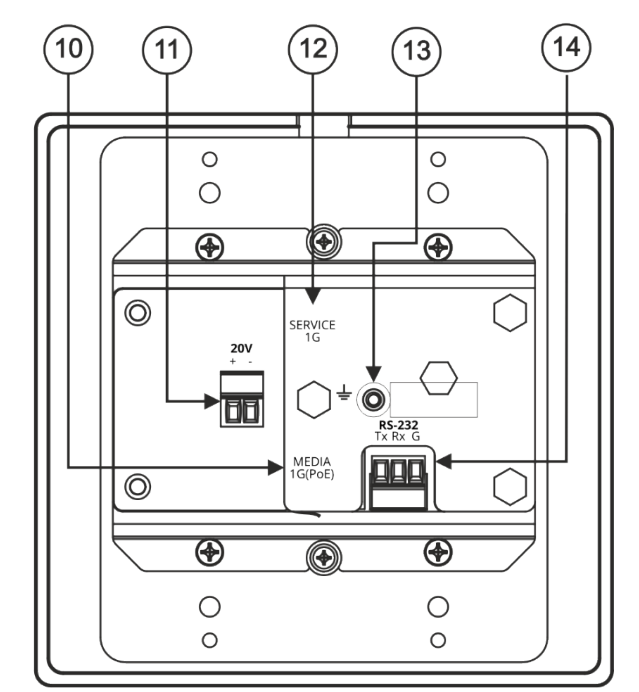

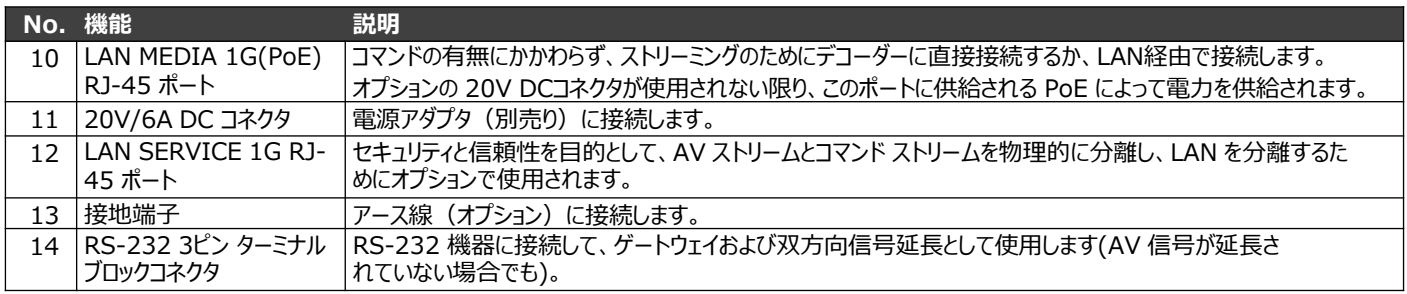

## **ステップ3:WP-SW2-EN7を設置する**

デバイスを壁内ボックスに挿入し (最初に RS-232 および LAN/POE RJ-45 コネクタ ケーブルおよび/または電源を接続する必要 があることに注意してください)、図に示すように部品を接続します:

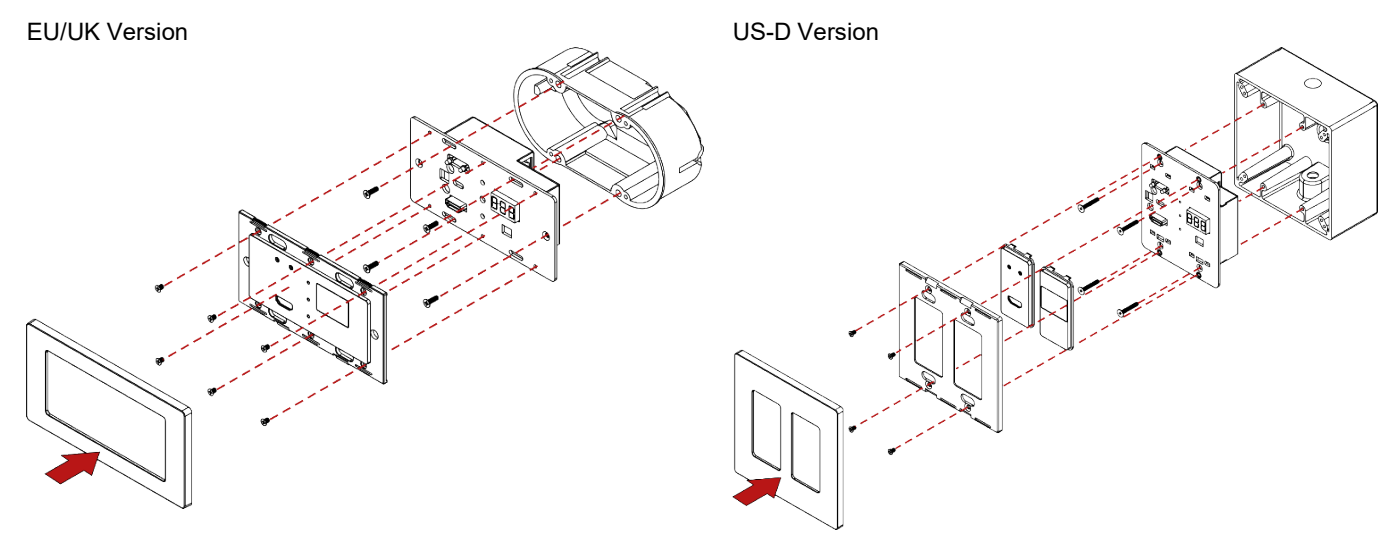

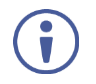

次の標準的な 2ギャング壁内ジャンクション ボックス (または同等のもの) のいずれかを使用することをお勧めします:

- **US-D:**2 gang US 電設ジャンクション ボックス
- **EU:**2 gang インウォールジャンクション ボックス、カットホールの直径は 2x68mm、深さはデバイスと接続されたケーブルの両方 に適合します (DIN 49073)。
- **UK:**2 gangインウォールジャンクション ボックス (BS 4662)、本体と接続したケーブルが収まる奥行き135×75mm。
- **EU/UK:**2 gang 壁付けジャンクションボックス (推奨される Kramer 壁掛けボックスを使用してください: [www.kramerav.com/product/WP-SW2-](http://www.kramerav.com/product/WP-SW2-EN7) EN7)

### **ステップ4:入力と出力を接続します**

WP-SW2-EN7に接続する前に、必ず各機器の電源を切ってください。KVM は USB-C ポートに接続されている場合にのみ対応す ることに注意してください。 **WP-SW2-EN7**

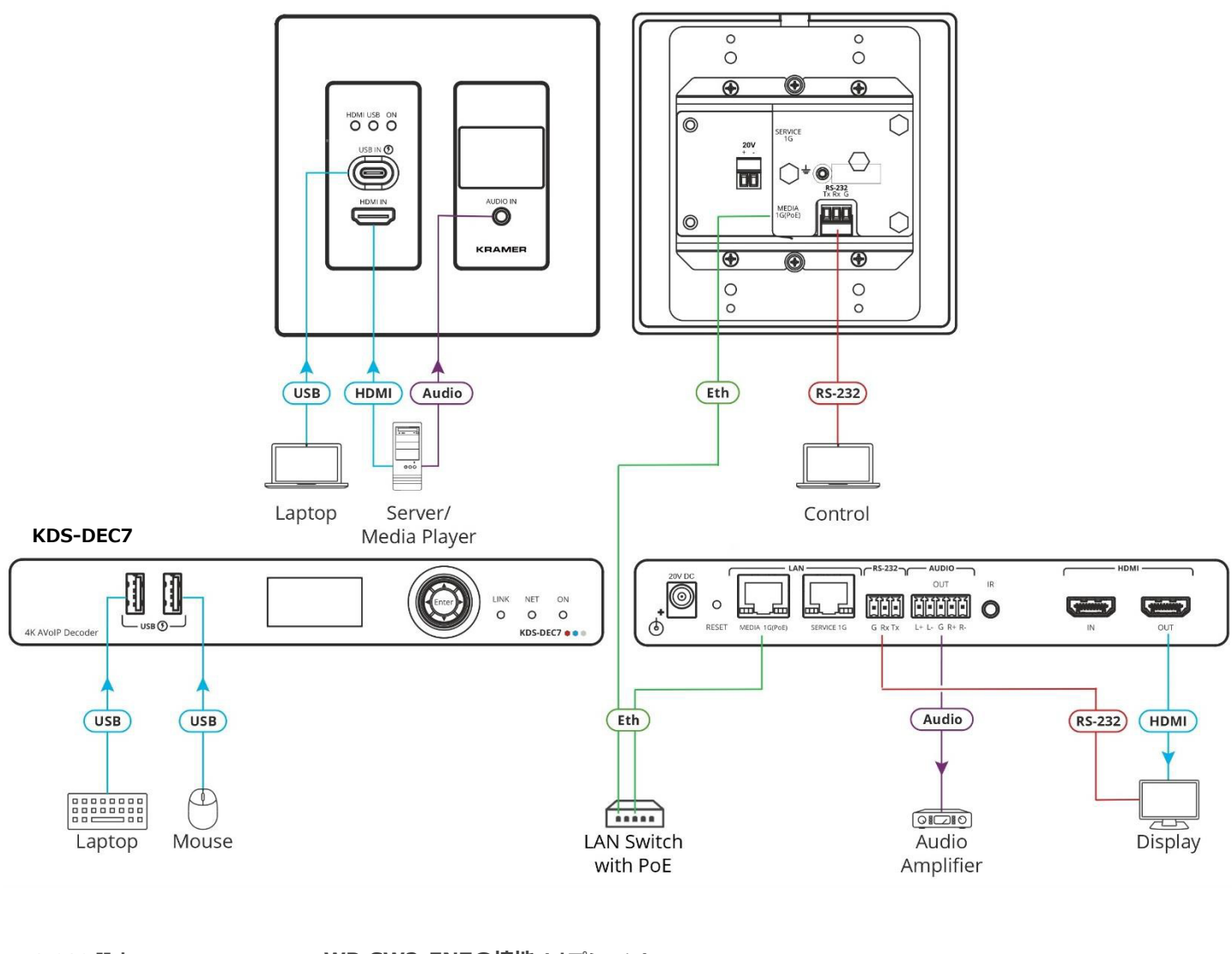

#### **RS-232 設定 WP-SW2-EN7の接地 (オプション)**

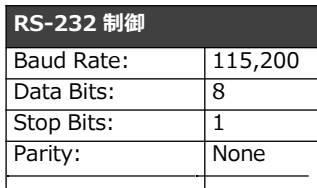

## (C Q, Q

 $\bigcirc$ 

M3 Ring Tongue Terminal

D Ø.

- M3x8 Screw<br>| 1/8° Toothed Lock Washer **1. 丸形圧着端子を建物の接地線(アース線)に接続します (適切な工具で圧**<br>| <sub>| 一</sub>%%.2°0.5 Washer | 着した | 黄緑色の A**WG#18 (0,82mm2) 接地**用雷線を推奨します) 着した、黄緑色の AWG#18 (0.82mm2) 接地用電線を推奨します)。
	- 2. M3x8 ネジを歯付き座金、丸形圧着端子、ワッシャーの順に挿入します。
	- 3. M3x8 ネジ (歯付き座金、丸形圧着端子、ワッシャー付き) をアースネジ 穴に挿入し、ネジを締めます。

仕様通りの延長距離を達成するには、 [www.kramerav.com/product/KDS-SW2-EN7.](http://www.kramerav.com/product/KDS-SW2-EN7)で入手可能な推奨 Kramerケーブルを使用してくださ い。サードパーティ製のケーブルを使用すると、仕様通りの性能が得られない、また損傷する可能性があります。

### **ステップ5:電源を接続します**

PoEプロバイダーから給電する場合、20V DC電源 (別途購入) を接続する必要はありません。それ以外の場合は、20V電源 アダプタをデバイスに接続し、電源を主電源に接続します。

#### **安全上の注意**

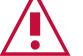

- リレー端子とGPI/Oポートを有する製品については、端子の横またはユーザーマニュアルにある外部接続の許容定格を参照してくださ い。
- 本体内には、使用者が修理できる部品はありません。
- **警告:**

**注意:**

- 本機に付属の電源コードのみを使用してください。
- 設置する前に、電源アダプタを主電源から外して電源を切ってください。
- ユニットを開けないでください。高電圧は感電の原因となる可能性があります。資格のある担当者のみがサービスを提供します。
- 継続的なリスク保護を確保するには、ユニットの底部にある製品ラベルに指定されている定格に従ってのみヒューズを交換してくだ さい。

### **ステップ6:WP-SW2-EN7の操作**

#### **IPアドレスの割り当て**

WP-SW2-EN7 のデフォルトの IPアドレスは 192.168.1.39 です。デフォルトでは、DHCP が有効になっており、デバイス に IPアドレスが割り当てられます。DHCPサーバーが利用できない場合 (たとえば、デバイスがPCに直接接続されている場 合)、デバイスはデフォルトの IPアドレスを取得します。この IPアドレスがすでに使用されている場合、システムは 192.168.X.Y の範囲でランダムな一意の IP を検索します。割り当てられた IPアドレスは、Kramer KDS-7-MNGR を使用し て識別できます。

#### **チャネル番号の設定**

各エンコーダには一意のチャネル番号が必要です。接続されているすべてのデコーダーは同じチャネルに同調する必要がありま す。チャネル番号は、LCD画面メニューまたは内蔵Webページを使用して設定できます。

**表示パネルを使用して WP-SW2-EN7 チャネル番号を設定するには:**

- 1. PoE (Power over Ethernet) を使用してデバイスを LANスイッチに接続します。 ON LEDが緑色に点灯します。
- 2. チャネル番号は表示パネルに表示されます。凹型の CH+/- ボタンを使用してチャネル番号を変更し、一意のチャネル 番号を設定します。 USモデルでは、CH+/- ボタンにアクセスするにはフレーム セットを取り外す必要があります。

**Webページからチャネル番号を設定するには:**

- 1. WP-SW2-EN7 メディア ポートを PoE で LANスイッチに接続します。
- 2. 内蔵Web ページにアクセスします。
- **3. Main**ページに **AV Routing** オプションが表示されます。
- **4. Channel ID**を選択し、チャネル ID番号を設定します。

HDMI、HDMI High-Definition Multimedia Interface、および HDMI Logoという用語は、HDMI Licensing Administrator, Inc. の商標または登録商標です。

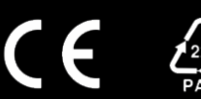